**Always work in the Excel template (.xls file) when making changes to student data.**

**Do not make changes to data in the CSV file or the formatting may be lost, and errors may result when submitted.**

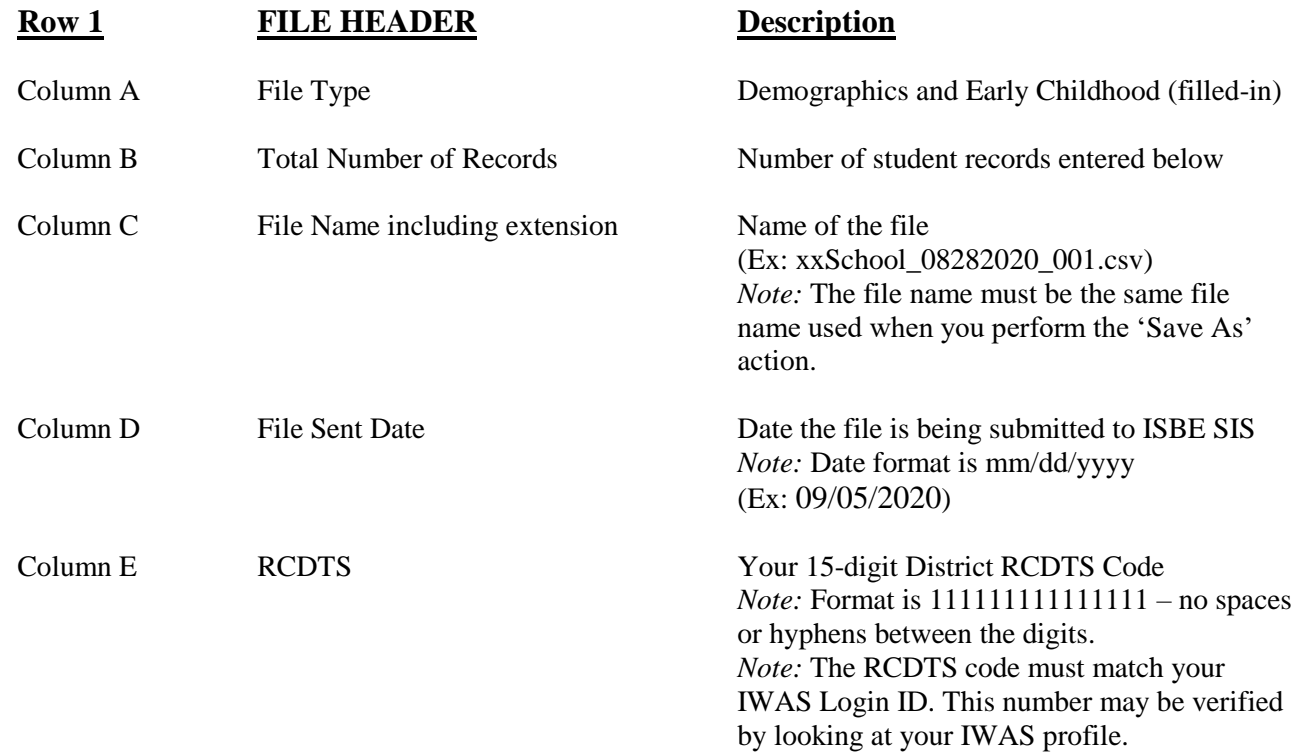

Note: Only the Home School is authorized by ISBE SIS to request State Student IDs for the students in their district.

*Header Row EXAMPLES:*

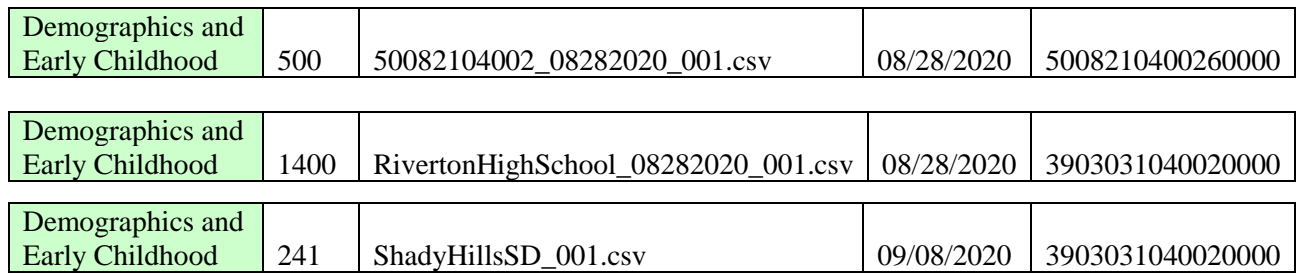

### **Row 2 COLUMN NAMES (READ Only) Row 3+ STUDENT RECORDS**

Enter the appropriate Student Demographic, Enrollment and Early Childhood data for each student record being submitted to ISBE SIS. The descriptions and codes for these data elements can be found in the Data Elements Document [\(https://www.isbe.net/Pages/Student-Information-](https://www.isbe.net/Pages/Student-Information-System.aspx)[System.aspx\)](https://www.isbe.net/Pages/Student-Information-System.aspx).

➢ The first row is sample data and should be replaced.

- ➢ If a student has an ISBE SIS Student ID, it must be included with the record data to prevent creating a duplicate record.
- ➢ If a student does not have an ISBE SIS Student ID, leave the field blank and the system will assign a unique State Student ID.
- ➢ Mandatory data fields must contain the appropriate data.
- ➢ Optional data fields should be blank if the requested data is not available (DO NOT enter N/A or None in any optional field).
- ➢ All Place Holder fields must be blank.
- ➢ The following fields must contain only alpha characters except for hyphens (-) and spaces (DO NOT include commas or apostrophes):
	- Legal Last Name
	- Legal First Name
	- Legal Middle Name
	- **■** Mother's Maiden Name
	- Birth Place Name

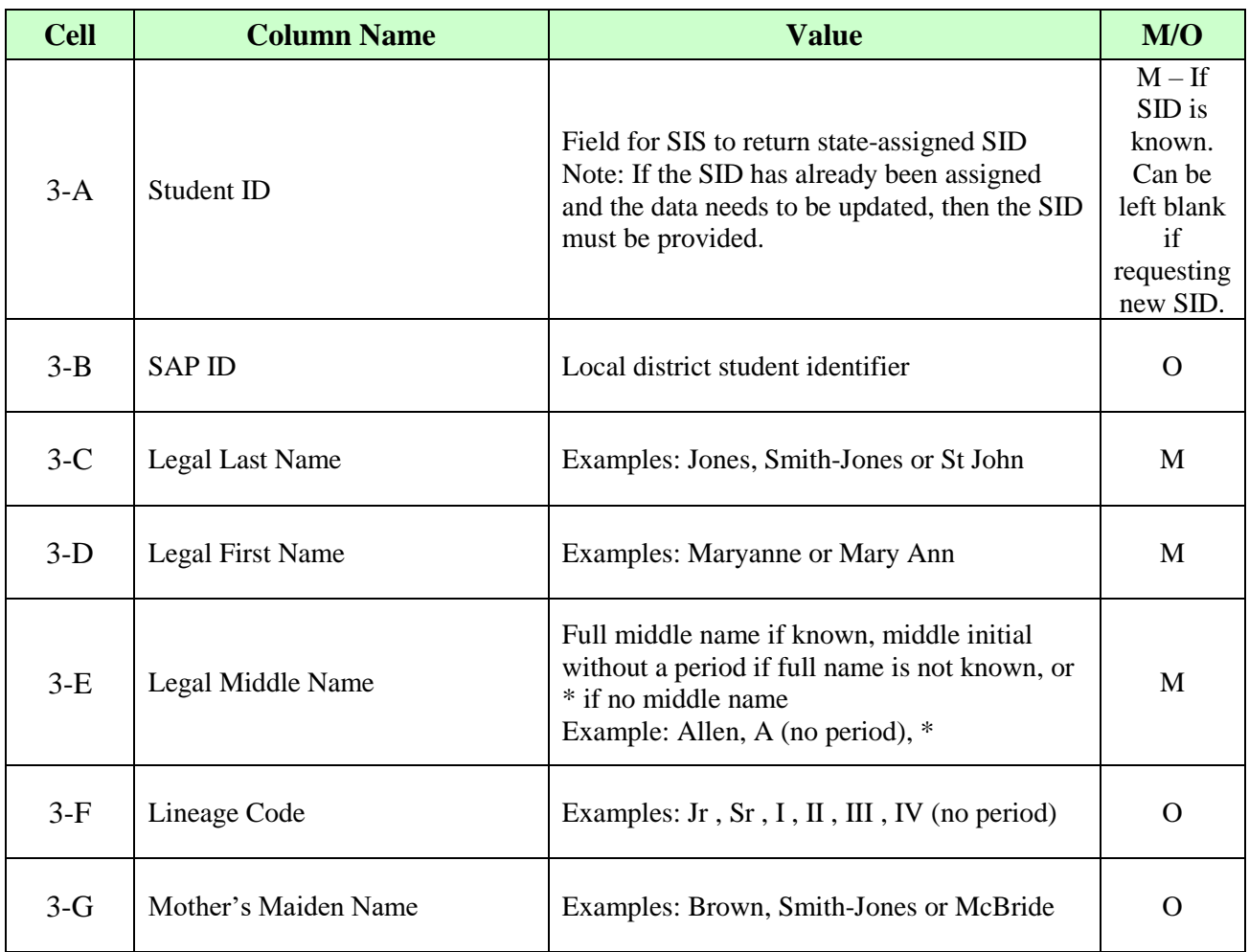

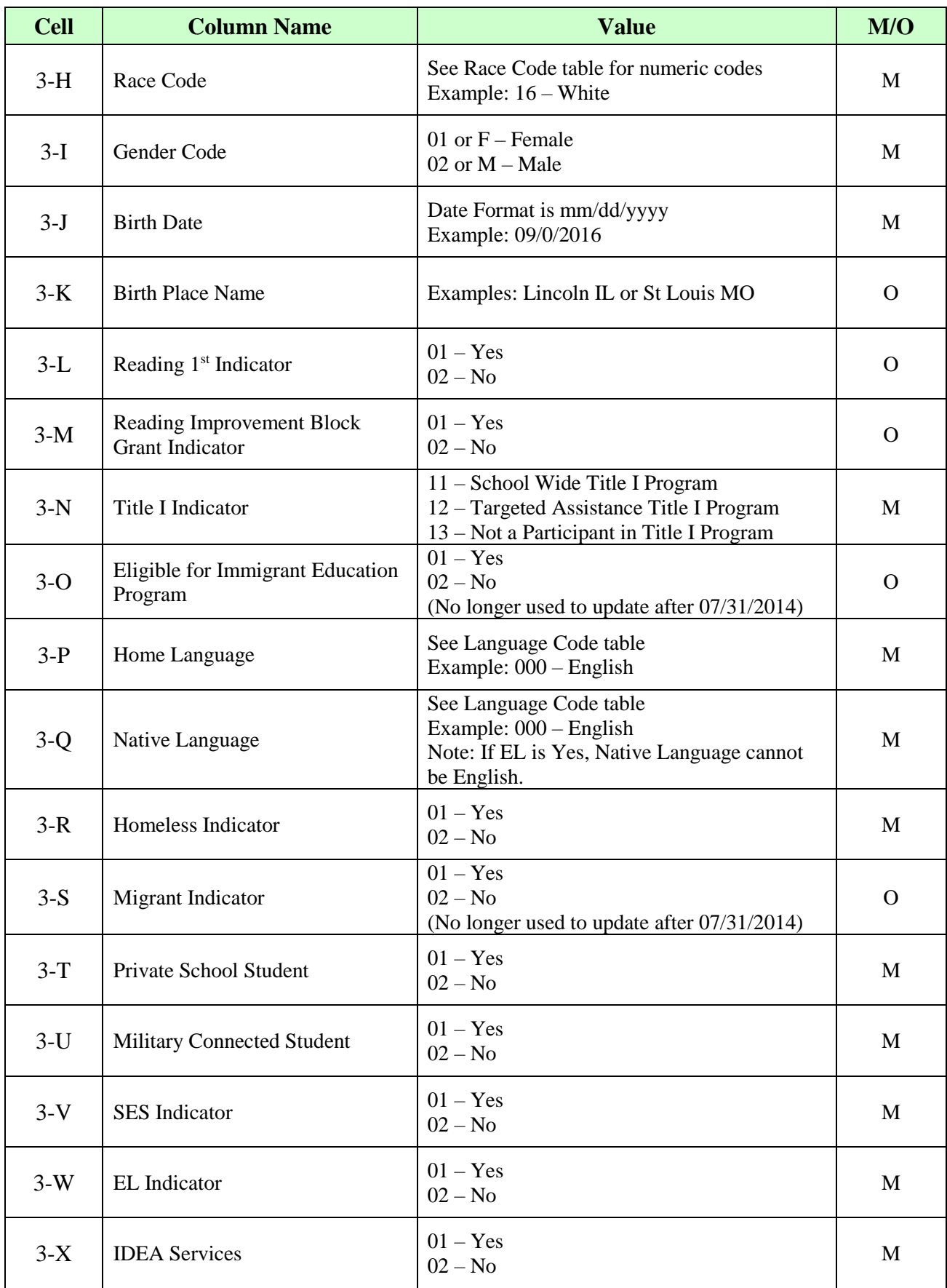

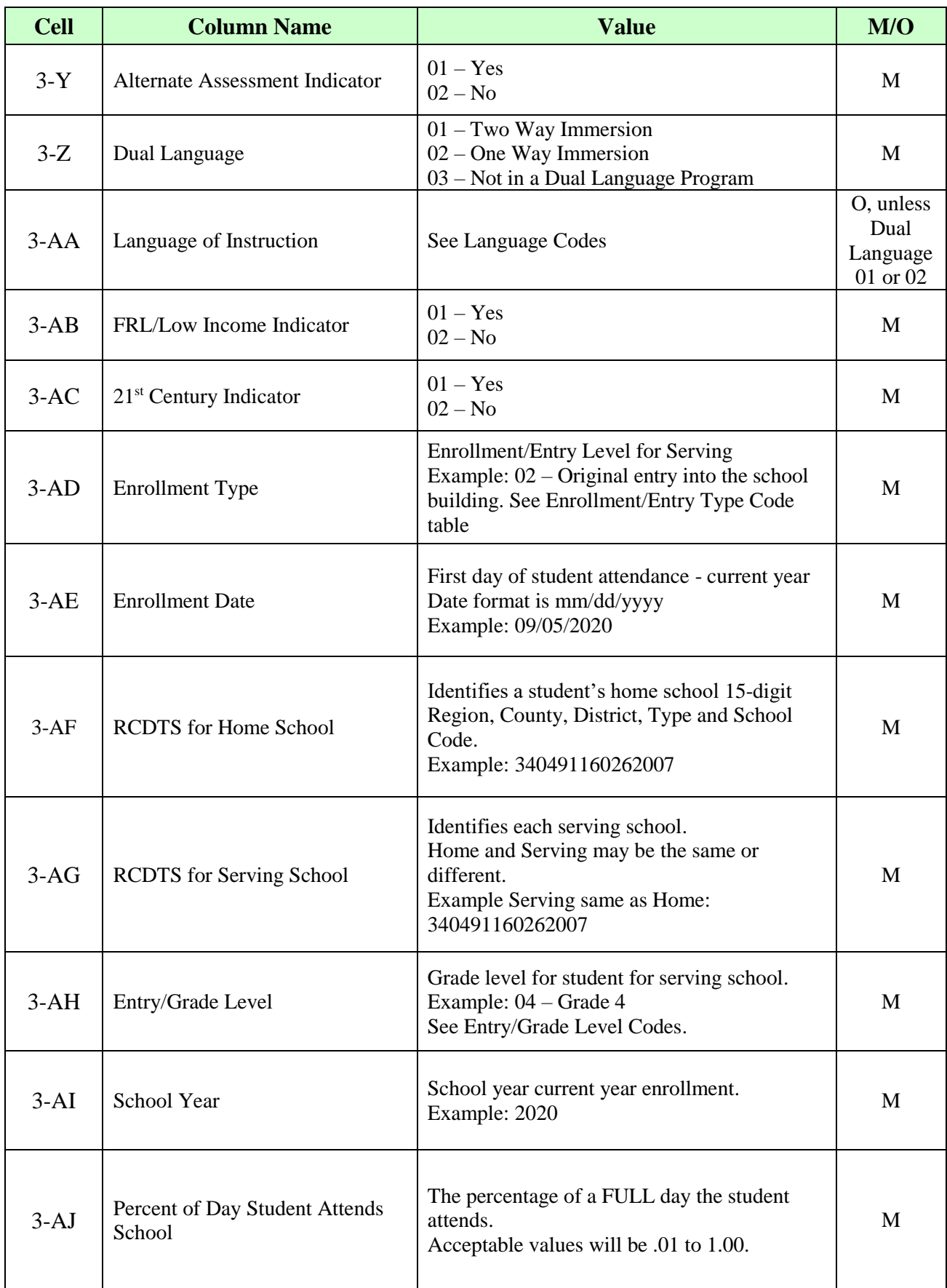

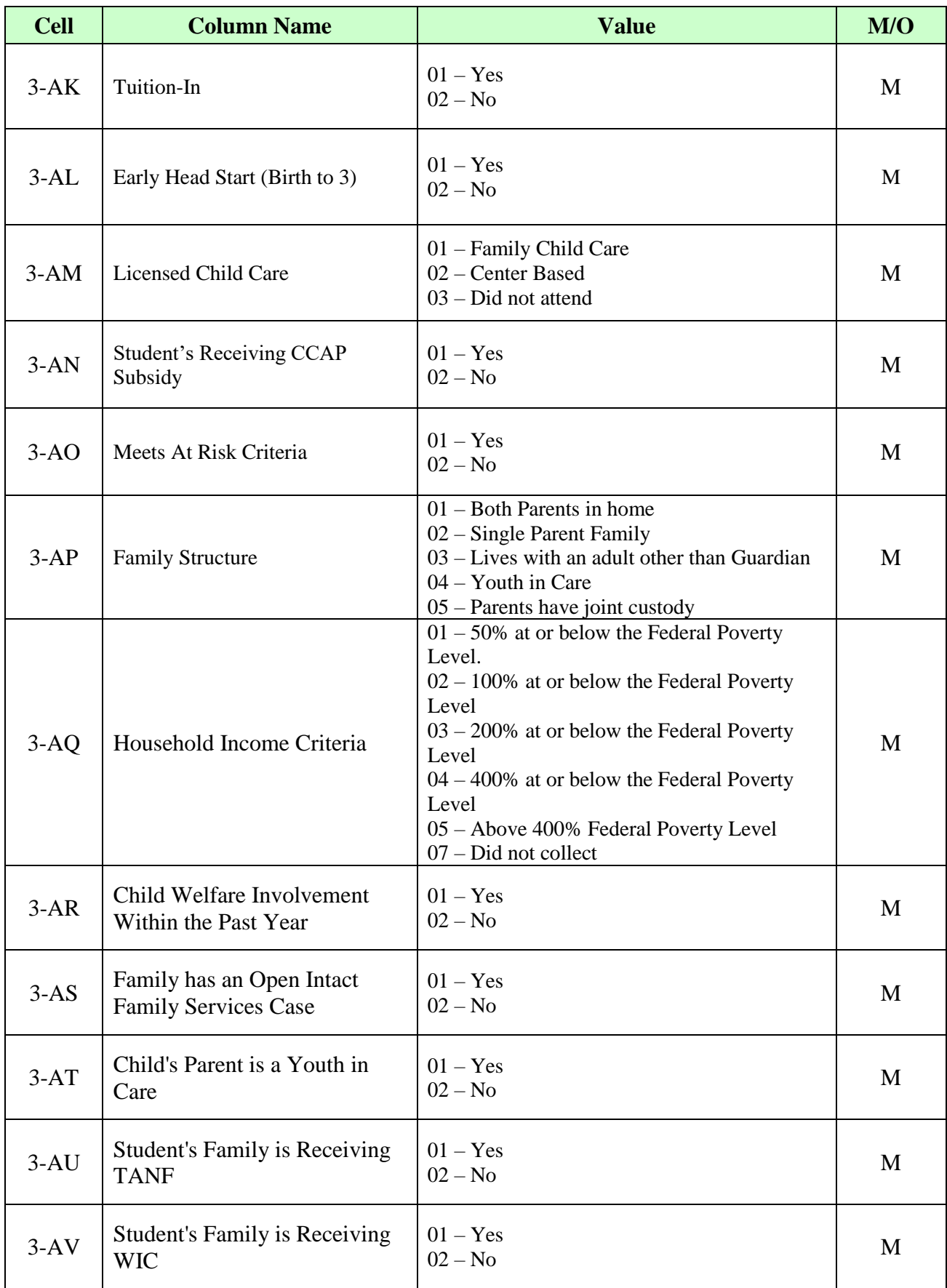

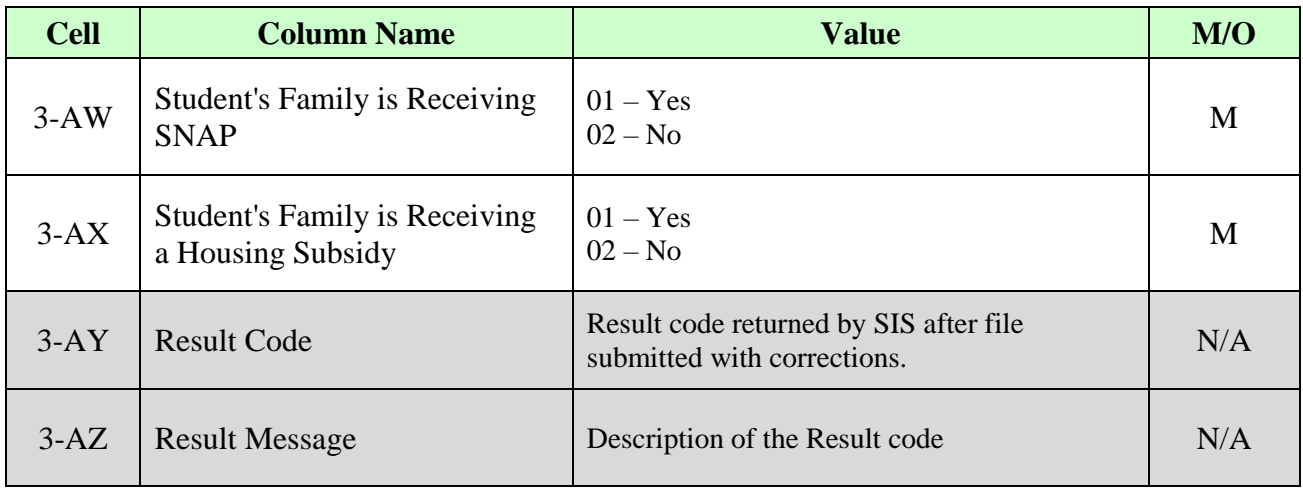

### **ADDITIONAL TIPS**

### ➢**Making Changes to Student Data**

- Always make changes to student data in the Excel Template (.xls file)
- Do not make any changes to the data in the CSV file or the formatting will be lost, and errors may result when the file is submitted.

### ➢**Copying Data from a CSV File into the Excel Template XLS File**

- After you have downloaded the CSV file from ISBE SIS, open the file
- Highlight the cells that you wish to copy into the Excel Template. For example, highlight columns A2 across to AX2 then highlight rows A150 down to AX150.
- *Note: Do not highlight the Result Codes and Result Messages or any blank spaces.*
- Select Edit  $\rightarrow$  Copy
- Open the Excel Template (keep both the CSV file and the Excel template open)
- Open the Excel Template (keep both the source data spreadsheet and the template open)
- Click on the first cell where you wish to paste the data (Example: A3)
- Select Edit  $\rightarrow$  Paste Special
- When the pop-up box opens, select Values and click Ok.

#### ➢**Saving the Excel Template as a CSV File**

- With the Excel Template open, first save an Excel version (xls) of the document as a backup
- Select the File drop-down menu and click File  $\rightarrow$  Save As
- In the File name: box, type the same file name entered in Row 1 Column C without the .csv extension
- Look at the Save in: and either take note of where the file is being saved or change the location to another desired location. Keep the Save As type, Microsoft Excel Workbook click Save.
- After saving the backup file, on the File menu click File  $\rightarrow$  click Save As a second time.
- In the Save as type: list, select CSV (Comma delimited) (this adds the .csv extension to the file name)
- Click Save
- When prompted to keep the workbook in the current format, click Yes
- When closing the file and message reads *Do you want to save the changes to the file?* select No